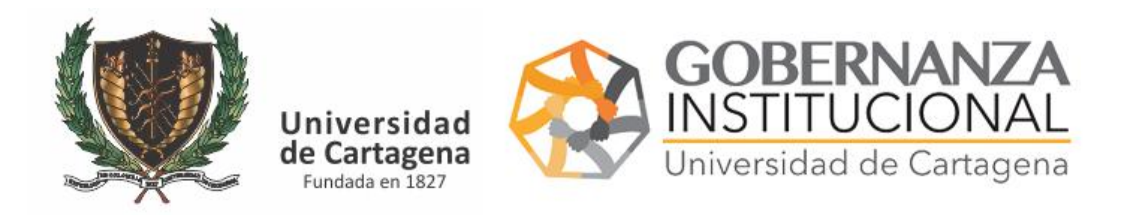

# **PASO 1. CARGAR EL DOCUMENTO Y ASIGNAR FIRMANTES**

El funcionario que desee la firma de un documento podrá tramitarlo por el siguiente enlace

<https://serviciosdigitales.sistemasudec.com/>

Deberá acceder al menú en la opción de Recurso Humano - Solicitar Firma de Documento

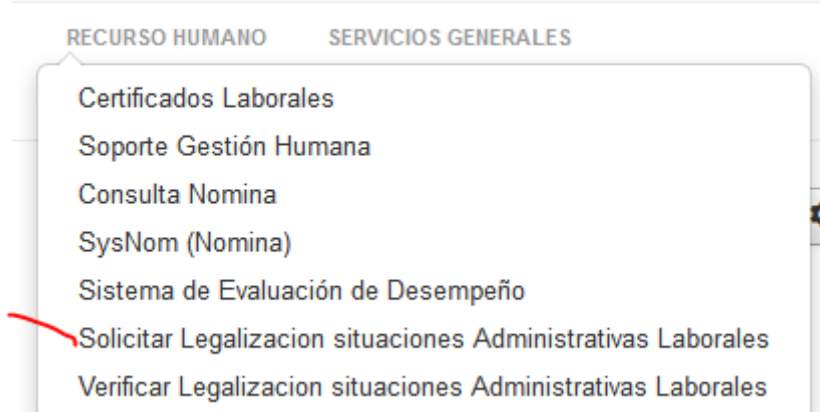

## Rellene el formulario con las indicaciones realizadas en el mismo

en su página web

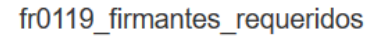

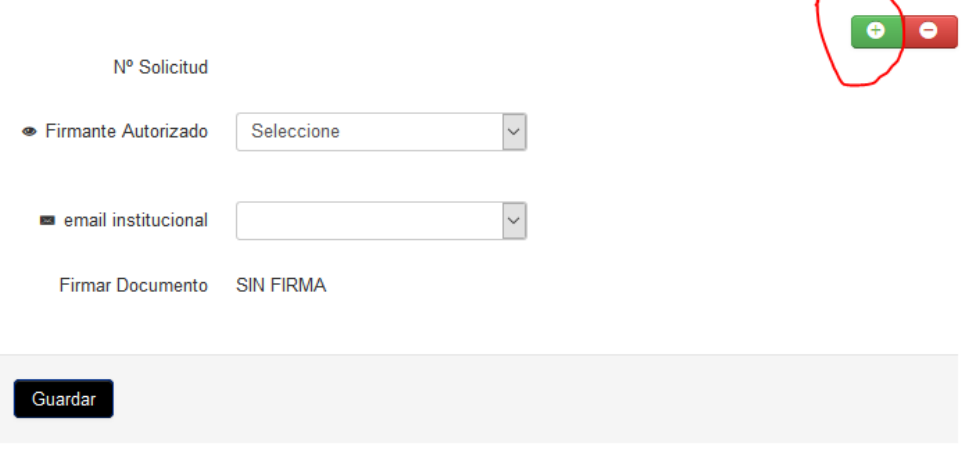

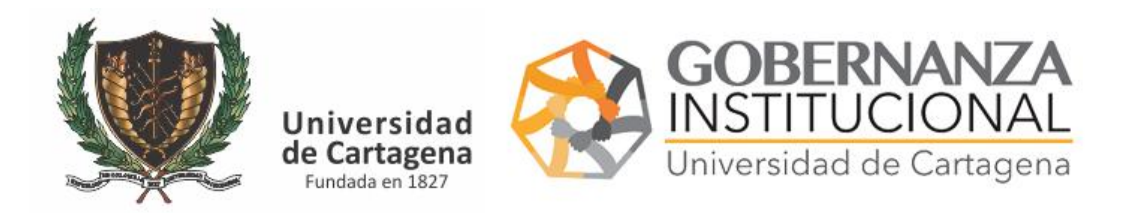

Cuando se requieren varias firmas indique quien es el firmante principal y luego pulse el botón verde para añadir a otros, tantos como sean necesarios. **Si cambia el usuario verifique que cambio también su número de cédula,** sino vuelva a marcarlo. Finalmente pulse Guardar

DEBE ANOTAR el código de validación que podrá anexar al final del documento para que una vez sea firmado de forma digital pueda compartirlo con aquellos que necesitar verificarlos.

# **PASO 2. FIRMAR EL DOCUMENTO**

Los funcionarios solicitados para la firma recibirán un correo indicando que deben atender la solicitud

Con su clave de usuario acceda a la plataforma en [https://serviciosdigitales.sistemasudec.com](https://serviciosdigitales.sistemasudec.com/)

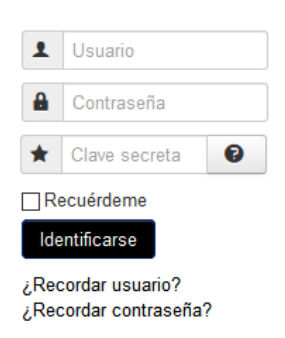

En el lado izquierdo le aparecer la opción de Firmar documentos

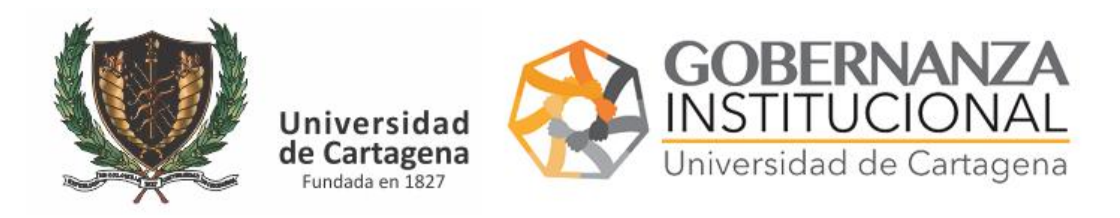

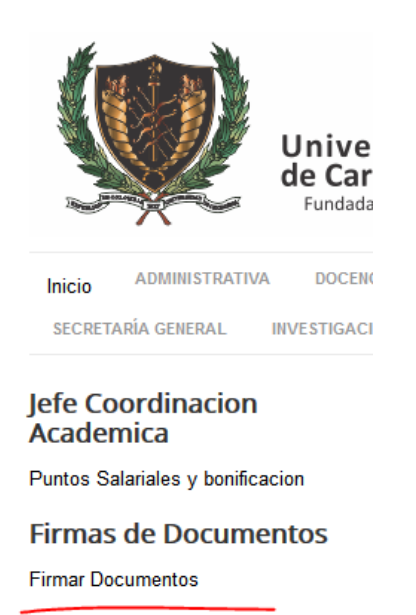

Visualice la lista de pendientes revise el documento

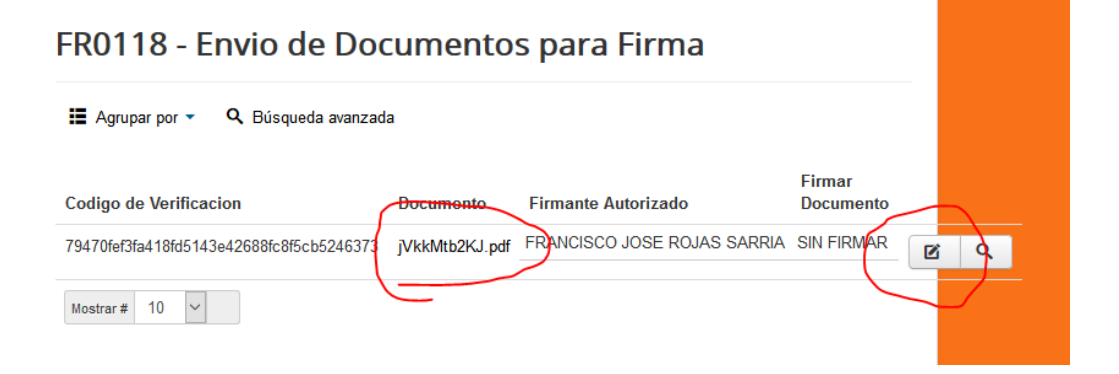

### Pulse el botón de edición

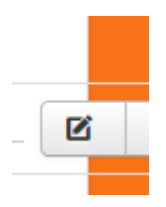

Firme el documento

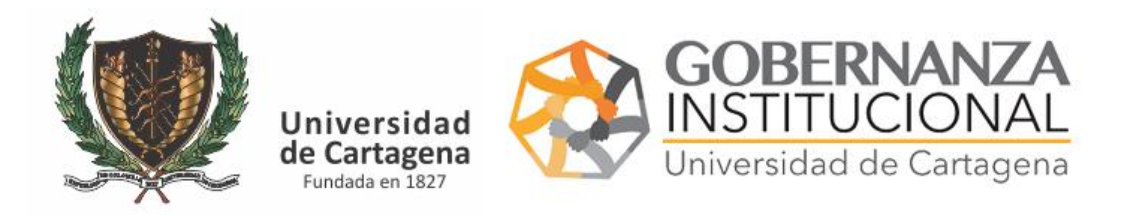

# fr0119\_firmantes\_requeridos

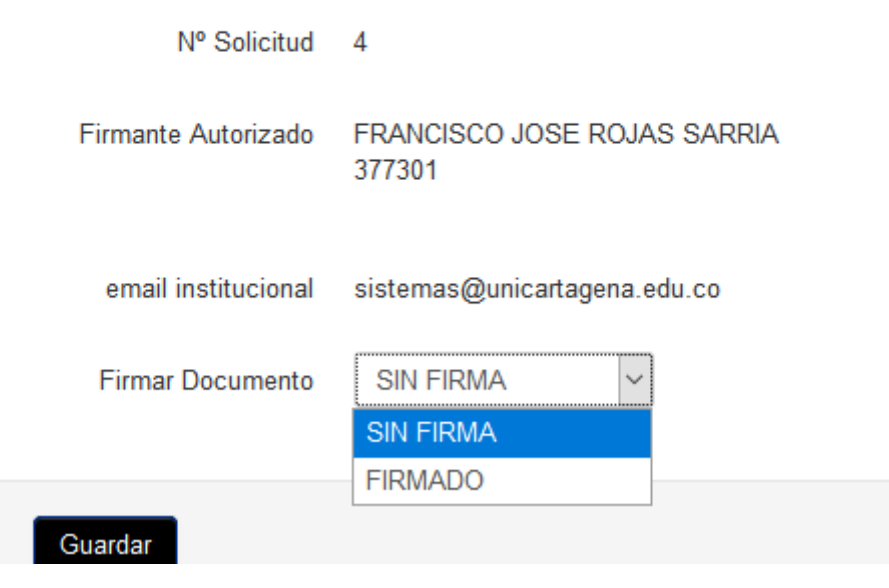

Y pulse GUARDAR

Desaparecerán los documentos ya firmados y denegados

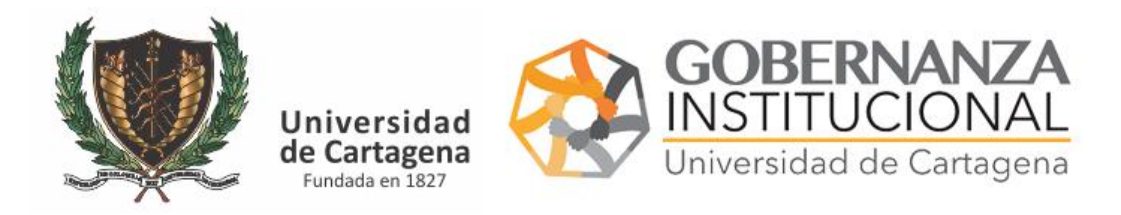

# **3. CONSULTAR LOS DOCUMENTOS FIRMADOS**

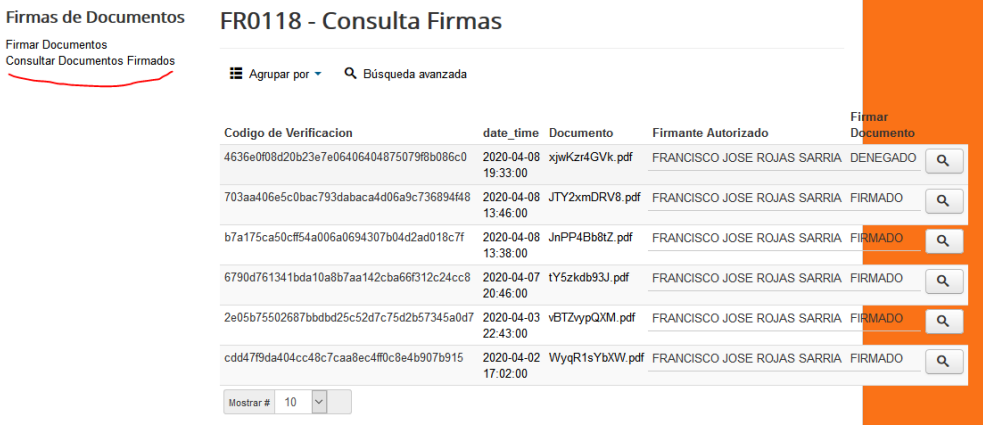

También puede consultar documentos firmados incluso filtrar por algún concepto en búsqueda avanzada.

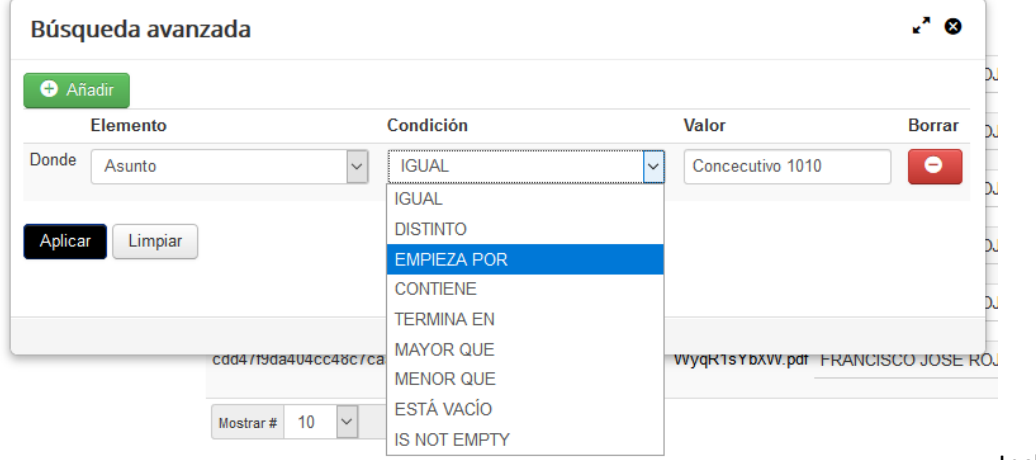

Incluso

puede añadir varias condiciones en la búsqueda

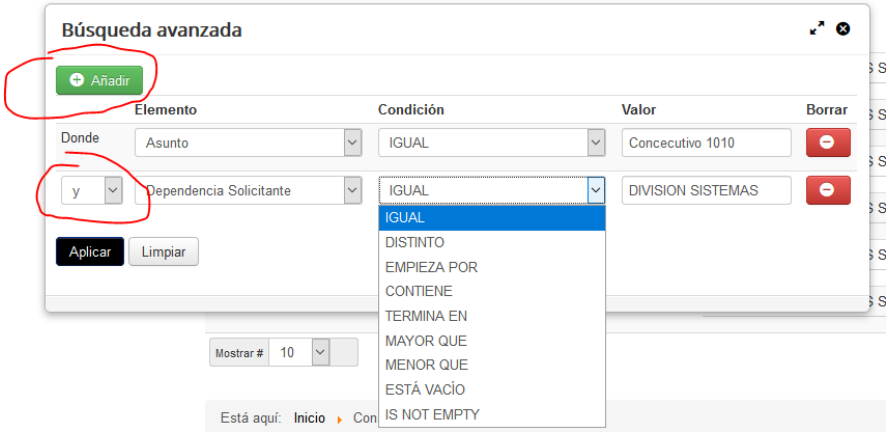

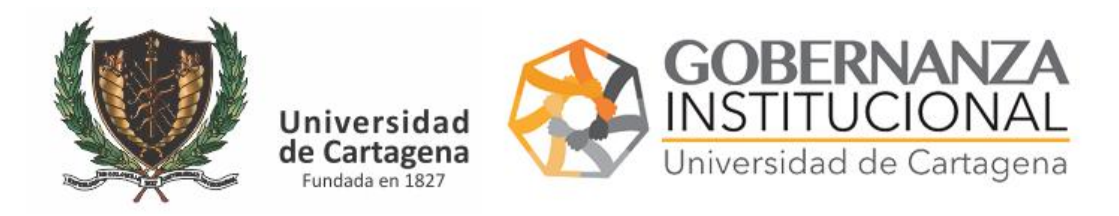

# **PASO 3. VERIFICAR DOCUMENTO**

## Con el código de Verificación podrá verificar el documento

### Vaya al siguiente enlace

<https://serviciosdigitales.sistemasudec.com/index.php/recurso-humano/verificar-firma>

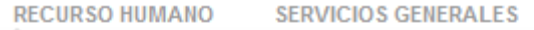

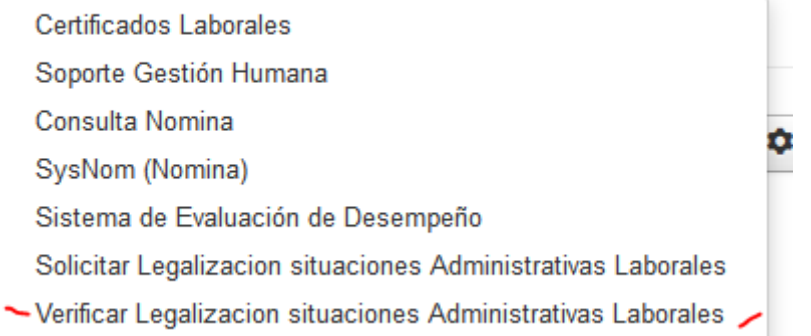

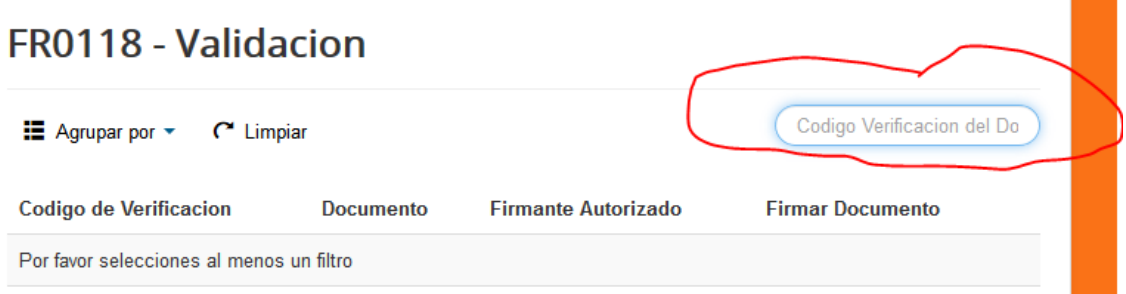

## Escriba el código largo de verificación

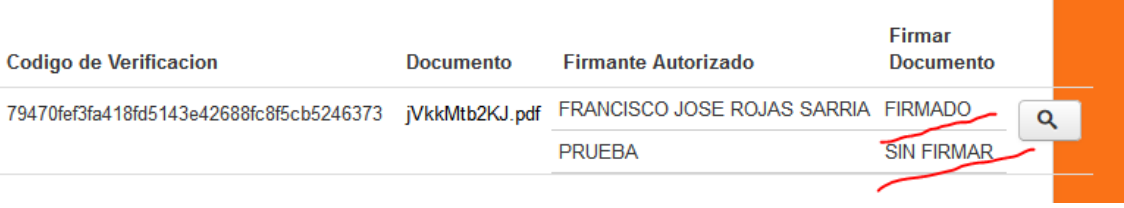

Le aparecerá el documento y aquellos que lo han firmado.